附件

# 注册验船师资格考试考务系统 考生操作指引

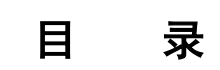

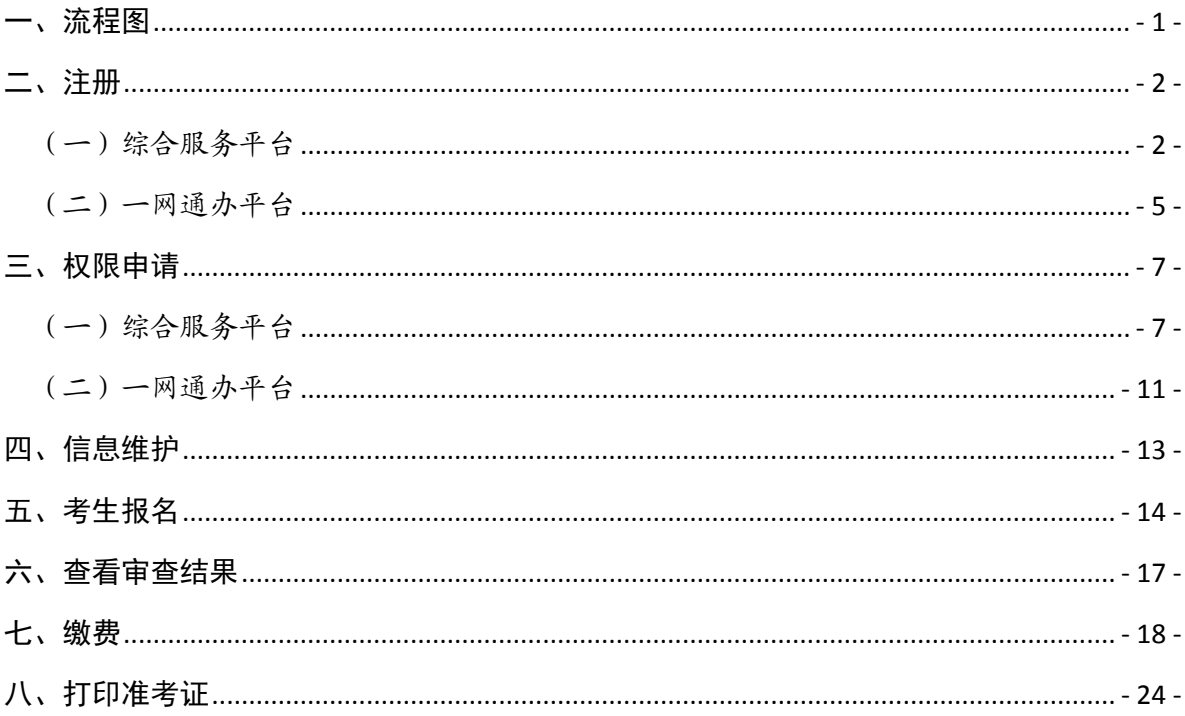

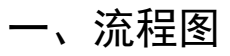

<span id="page-2-0"></span>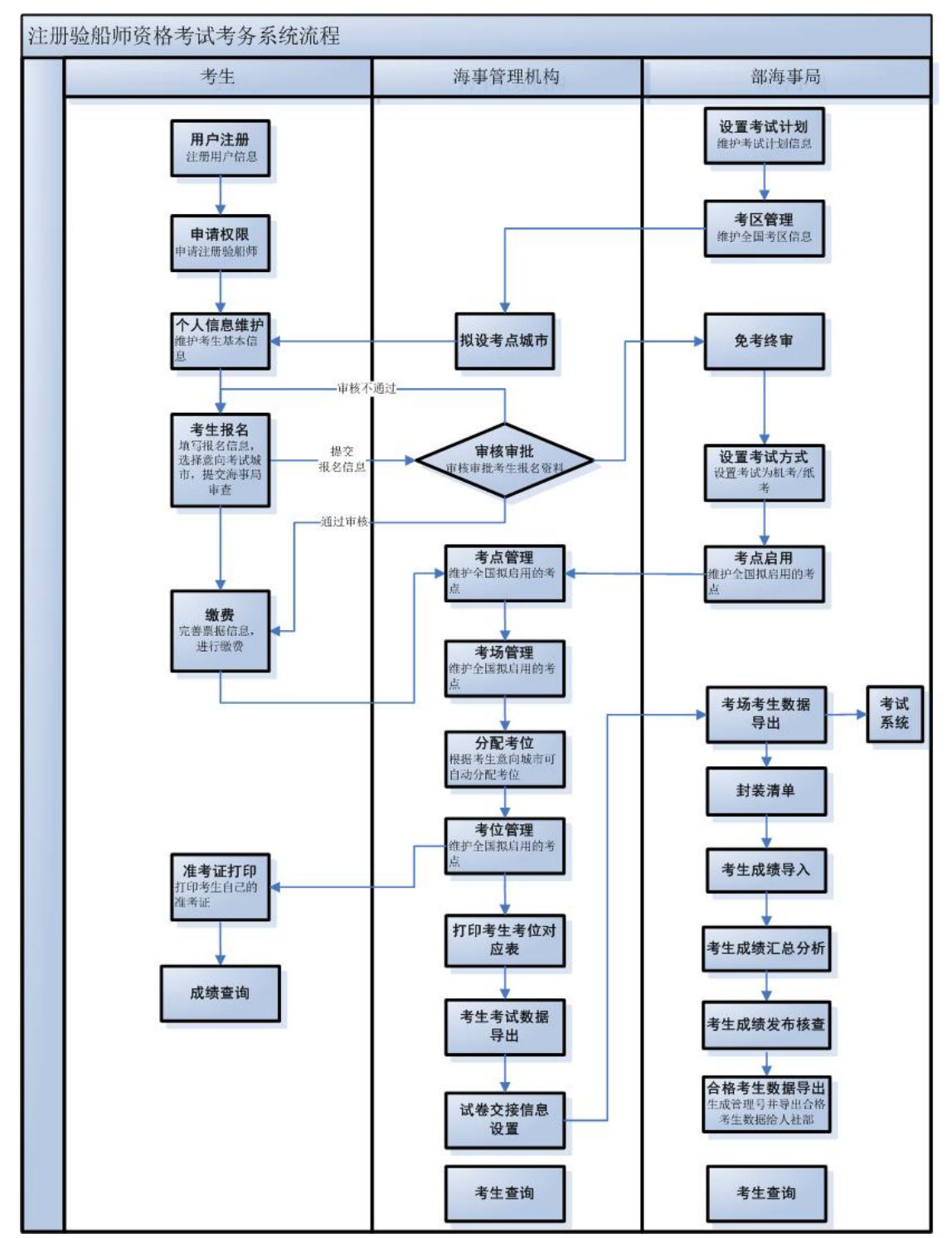

#### <span id="page-3-0"></span>二、注册

用户注册有两个平台入口,综合服务平台和一网通办平台, 两个平台的帐号信息暂未互通,即在综合服务平台注册的用户只 能在综合平台上登录和使用,两个平台的注册流程如下:

注:如果证件类型非身份证时请使用一网通办平台注册。

<span id="page-3-1"></span>(一)综合服务平台

通过资格考试网站(https://cspur.msa.gov.cn)直接进入 到中国海事综合服务平台登录页面。

或通过中国海事局官网[\(http://www.msa.gov.cn\)点](http://cspur.msa.gov.cn/UserReg/orgUserReg.do)击"综 合服务平台"超链,进入到中国海事综合服务平台登录页面。

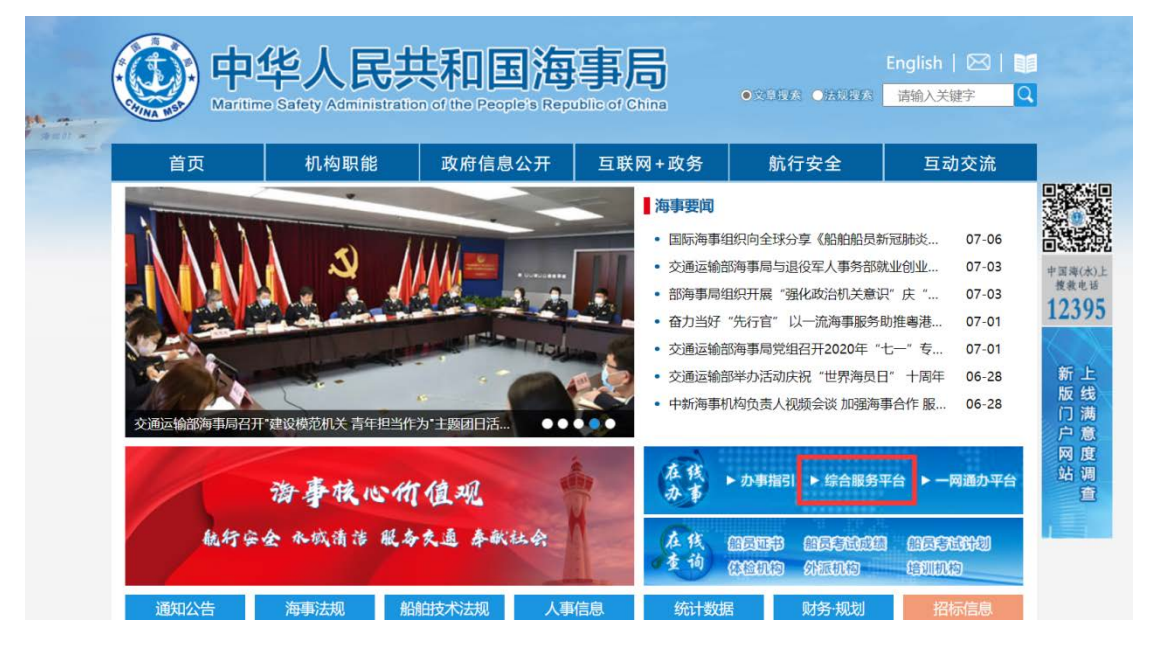

图 2

1、点击"用户注册",选择"自然人用户"注册,填写相 关信息。

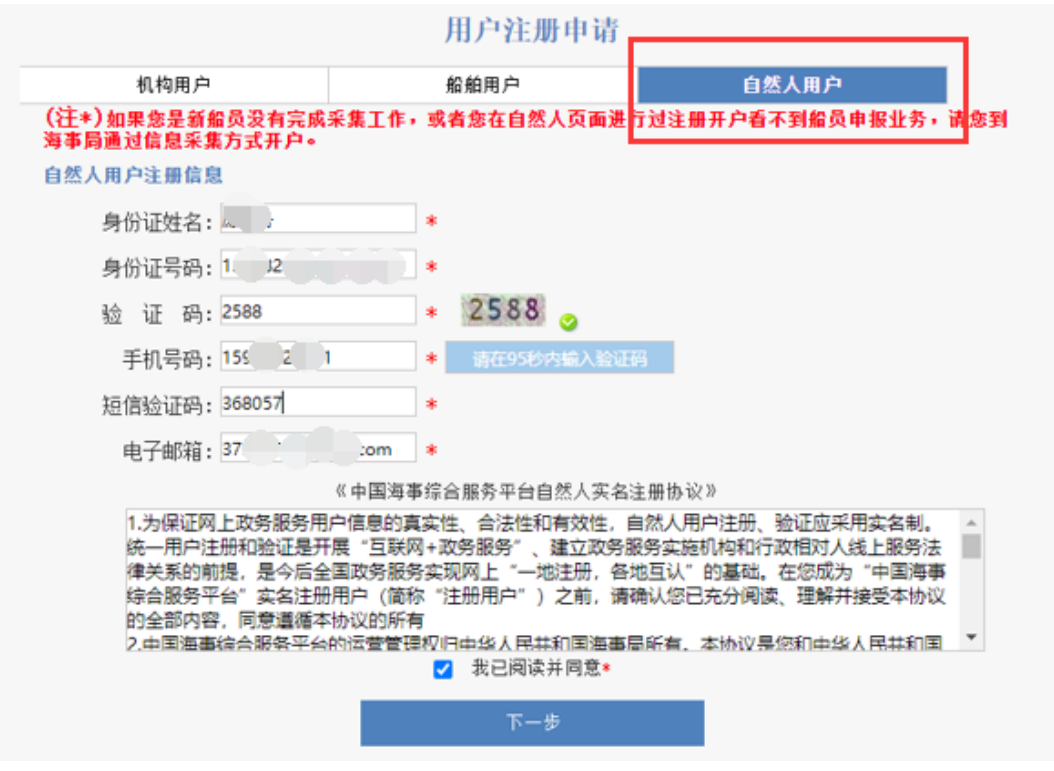

图 3

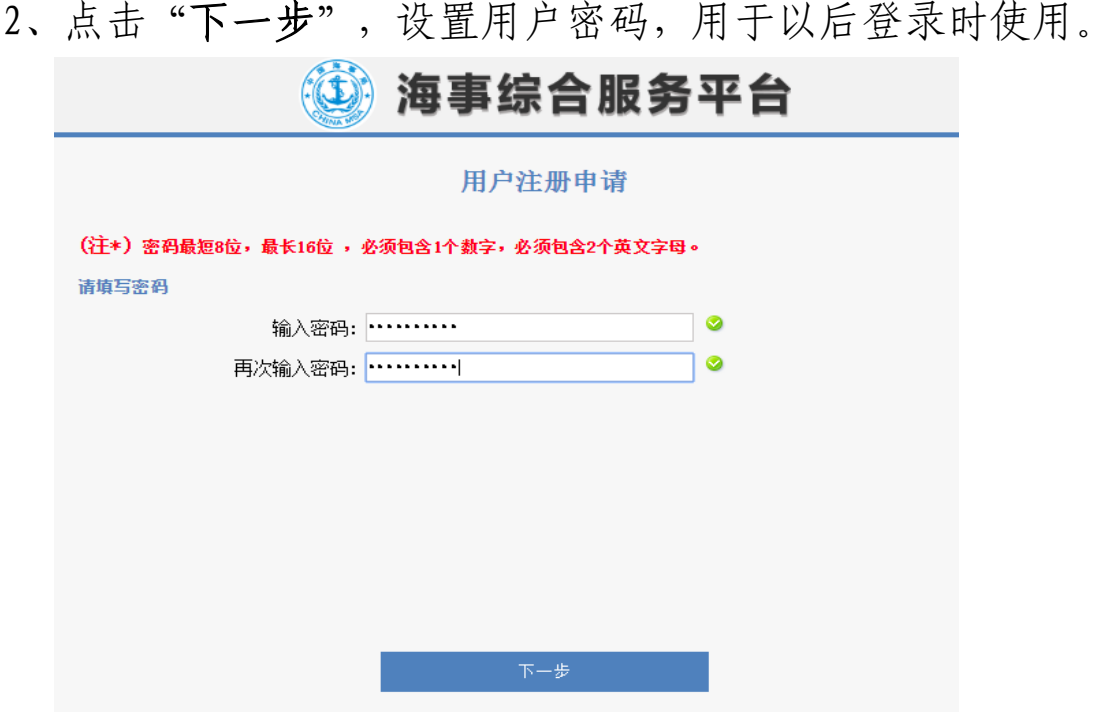

图 4

3、点击"下一步"操作,显示提交注册的详细信息,包括: 姓名、账号、手机号、邮箱、密码。

确认信息提交注册!

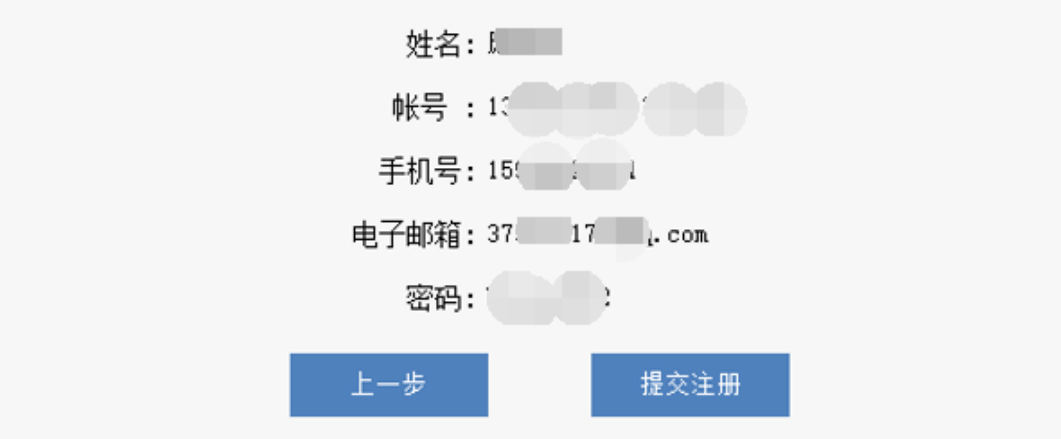

图 5

4、点击"上一步"返回到填写密码阶段,点击"提交注册" 提示注册成功,注册成功后即可在综合平台进行帐号的登录。

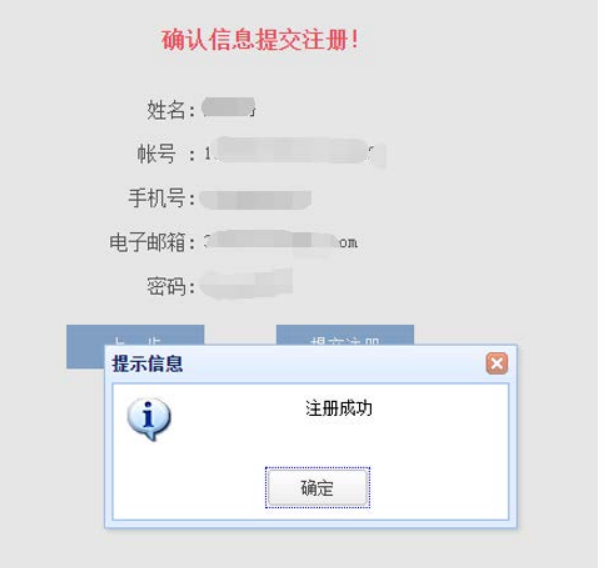

图 6

(二)一网通办平台

<span id="page-6-0"></span>通过中国海事局官网[\(http://www.msa.gov.cn\)](http://cspur.msa.gov.cn/UserReg/orgUserReg.do)点击"一 网通办平台"超链,进入到中国海事一网通办平台登录页面。

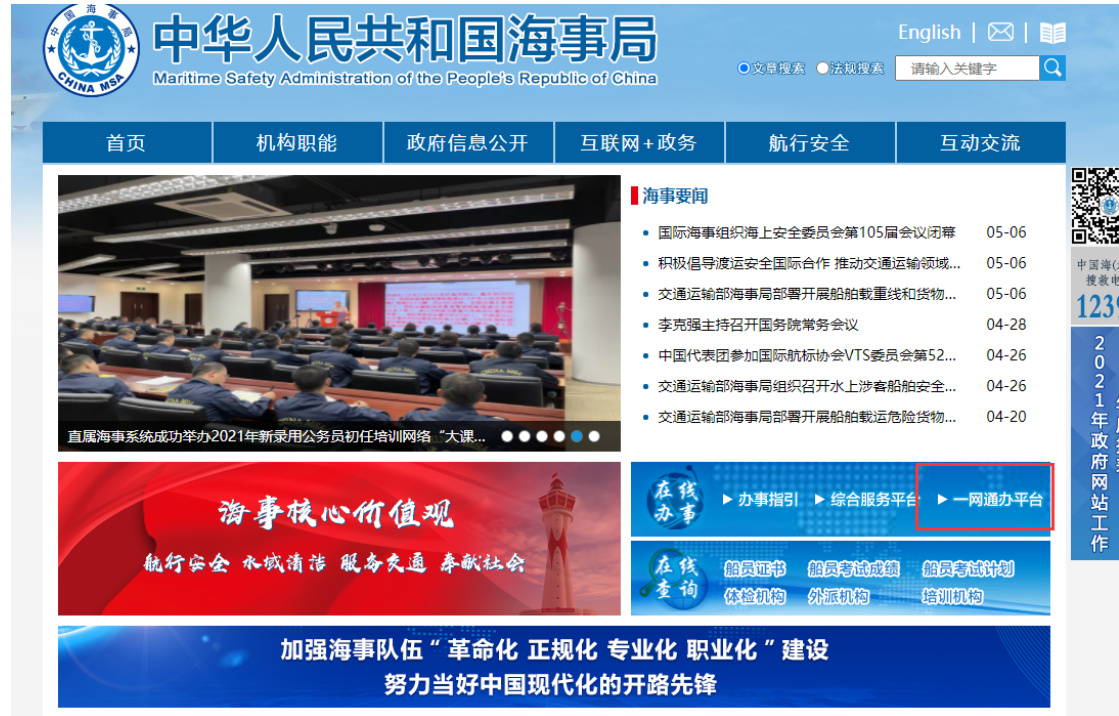

图 7

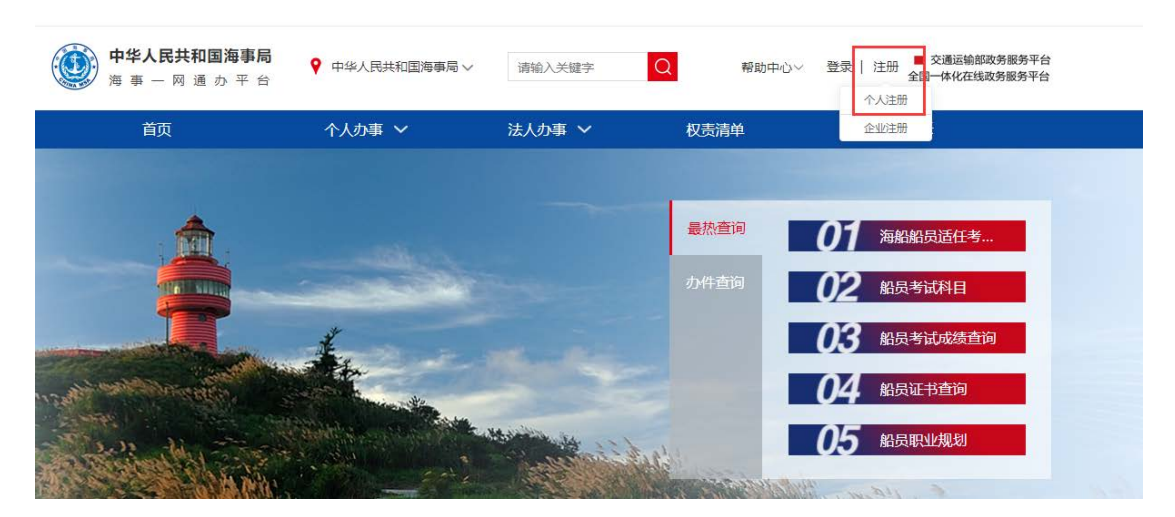

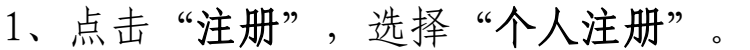

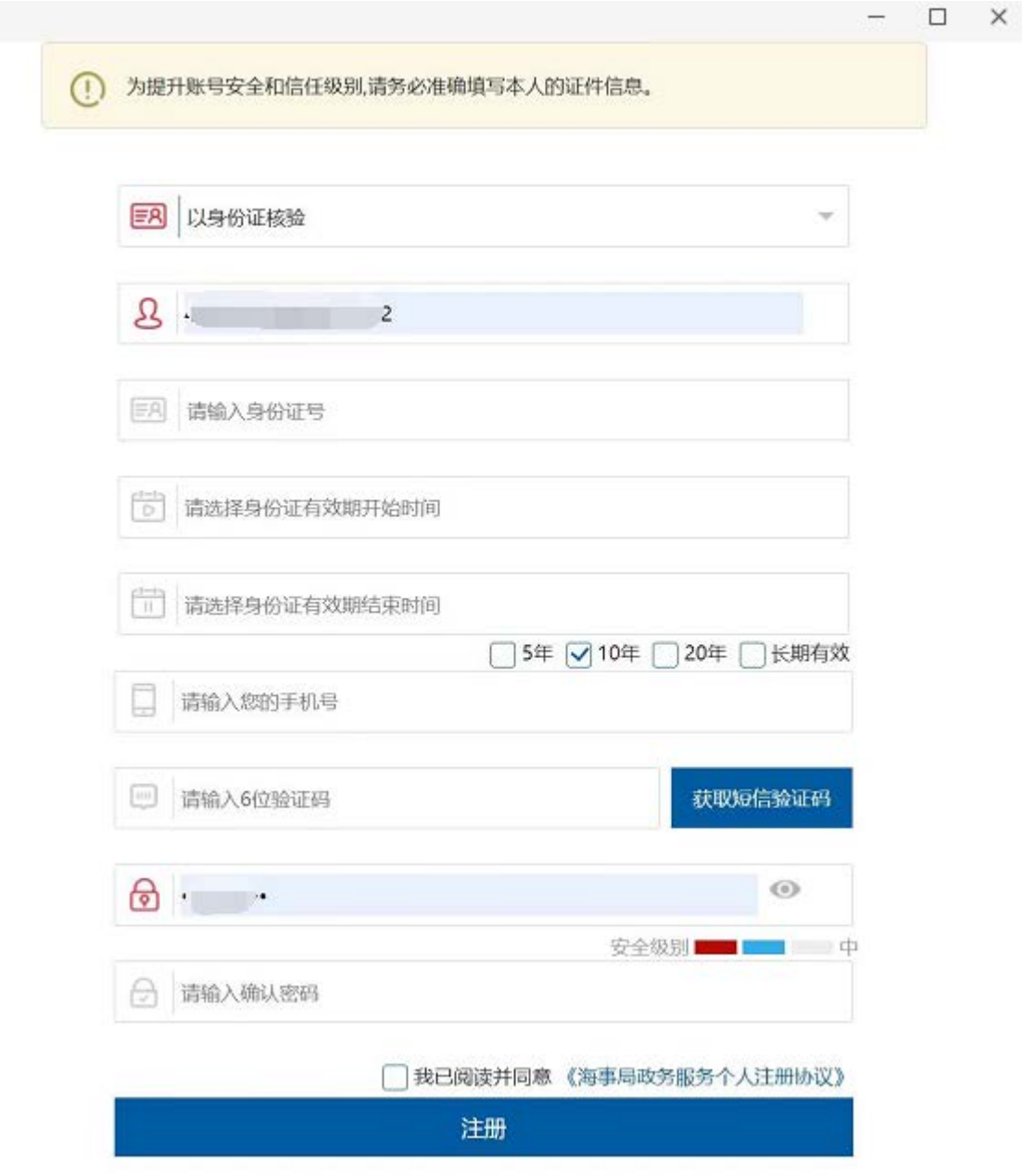

图 9

2、填写相关信息后点击"注册"按钮,即用户注册成功。 用户注册成功后返回一网通办平台进行用户登录,要选择个人用 户登录。

## <span id="page-8-0"></span>三、权限申请

(一)综合服务平台

<span id="page-8-1"></span>1、注册用户成功之后,通过资格考试网站直接进入到中国 海事综合服务平台登录页面,或通过中国海事局官网进入海事综 合服务平台,点击"行政综合"下的"权限申请"功能。

注:新注册的用户登录平台后"行政综合"如出现延时显示 的情况,请耐心等待 3 分钟左右。

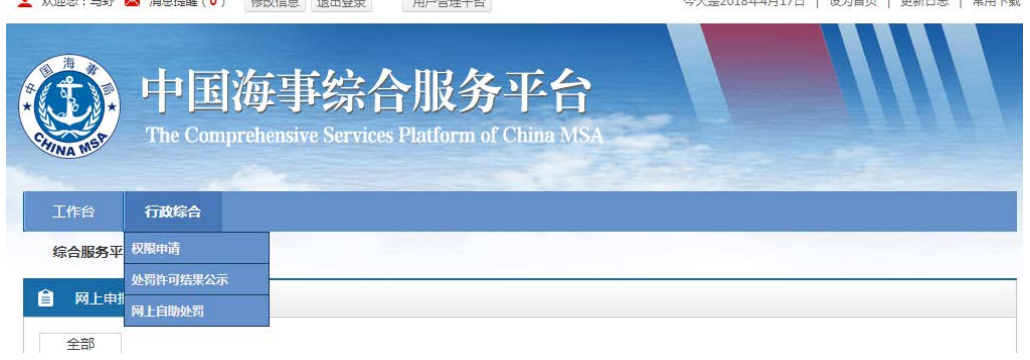

图 10

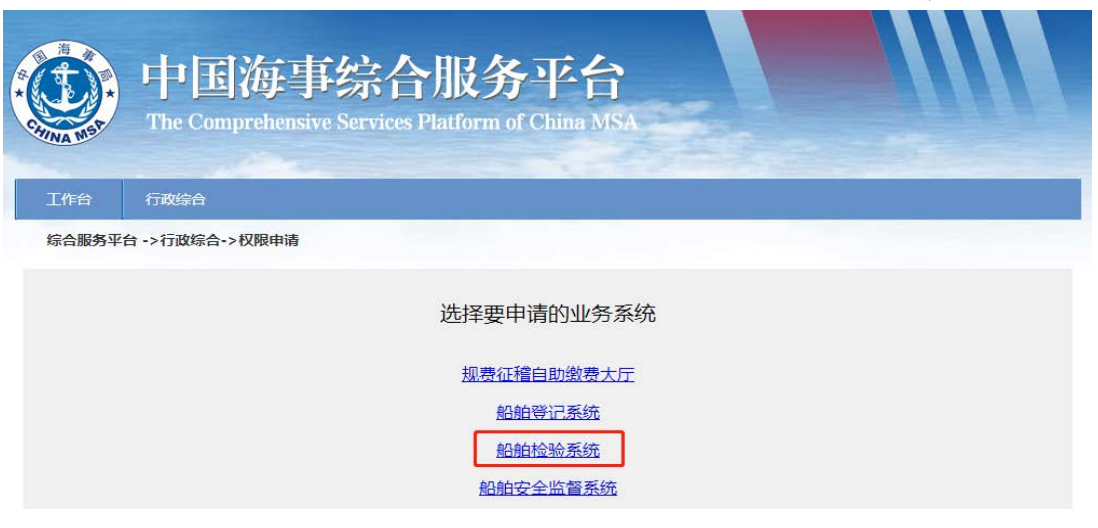

2、在要申请的业务系统列表中选择"船舶检验系统"权限。

图 11

3、点击"船舶检验系统"后,显示"申请船舶检验权限" 超链。

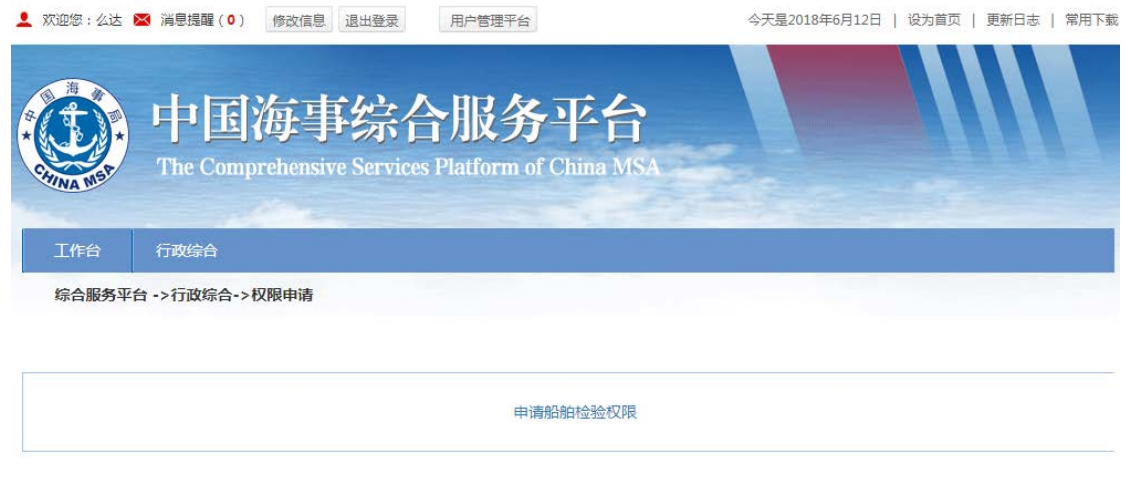

图 12

4、点击"申请船舶检验权限"之后,出现"注册验船师考 试报名"图标。

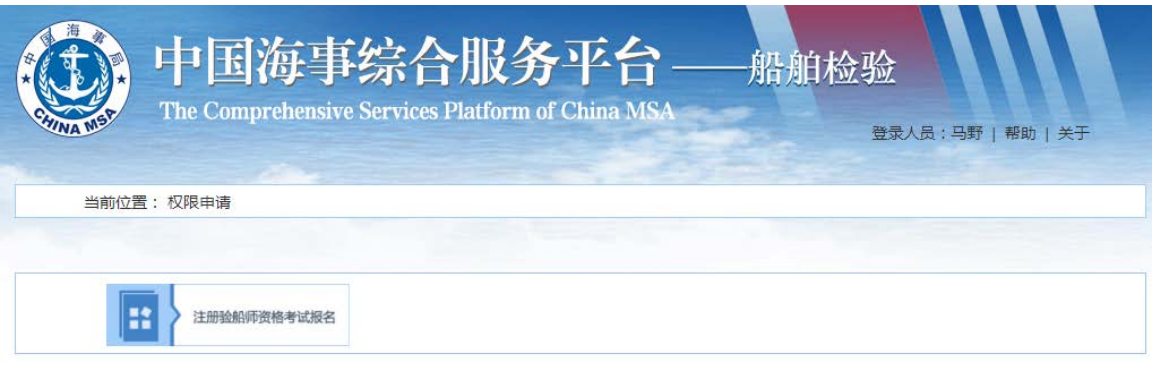

图 13

5、点击"注册验船师考试报名"之后给出确认的提示。

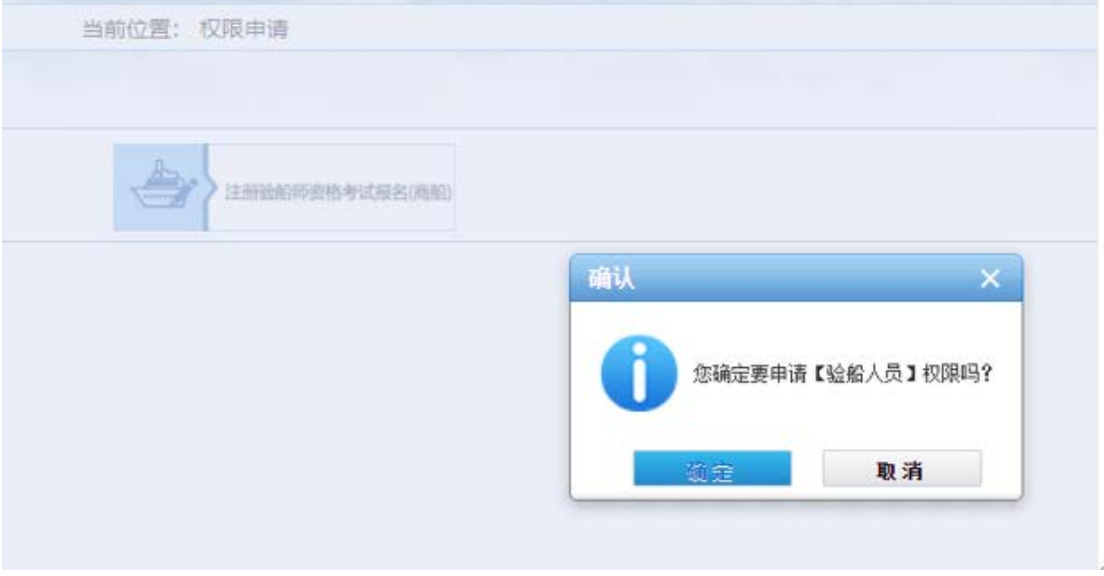

图 14

6、点击"确定"提示权限申请成功。

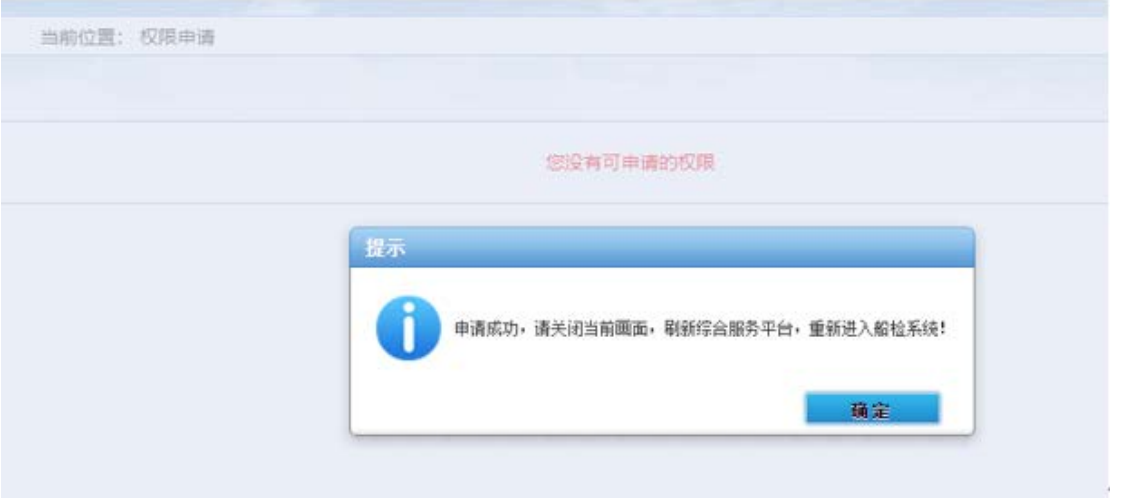

图 15

7、关闭当前页面,刷新综合服务平台,可看到"船检管理"

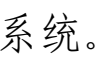

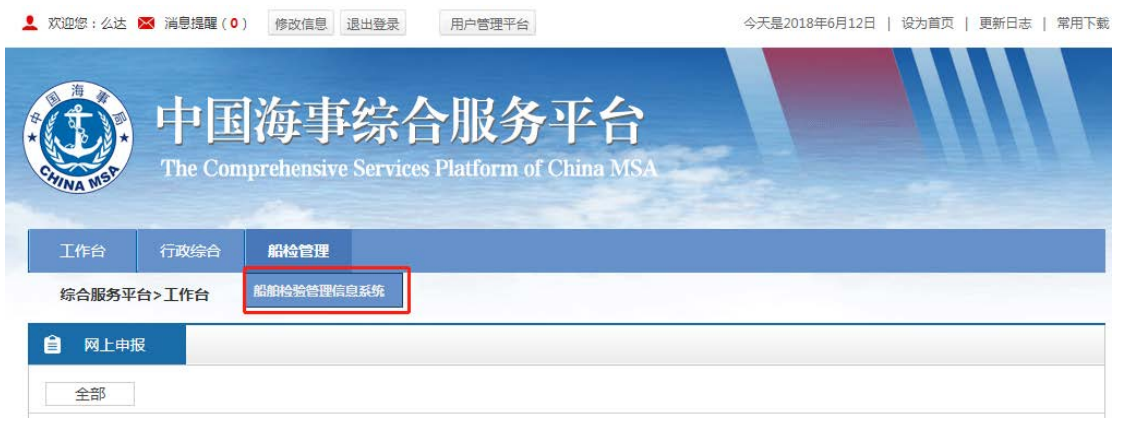

图 10

# 8、点击"船检管理"下的"船舶检验管理信息系统",进

入到船检系统中,可看到"验船师考试"模块入口。

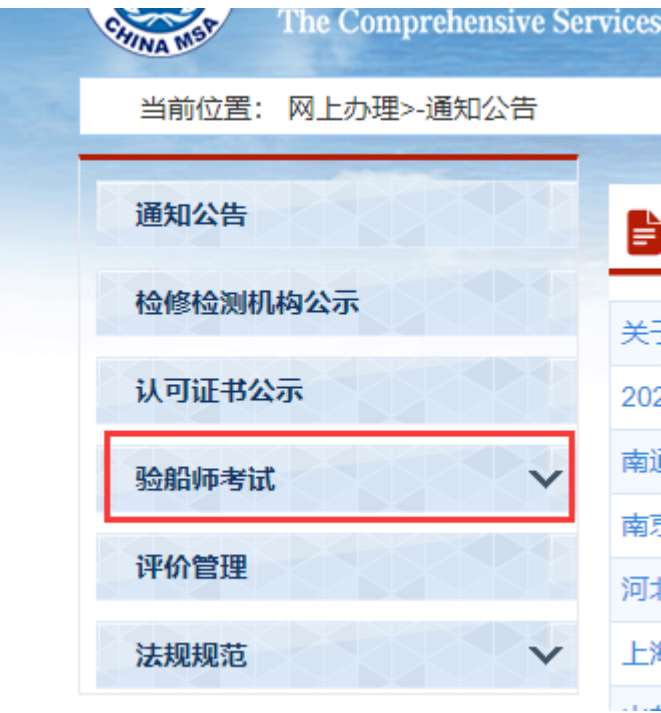

图 16

(二)一网通办平台

<span id="page-12-0"></span>1、用户注册成功后,点击一网通办平台上的"登录"点击 "个人用户登录"。

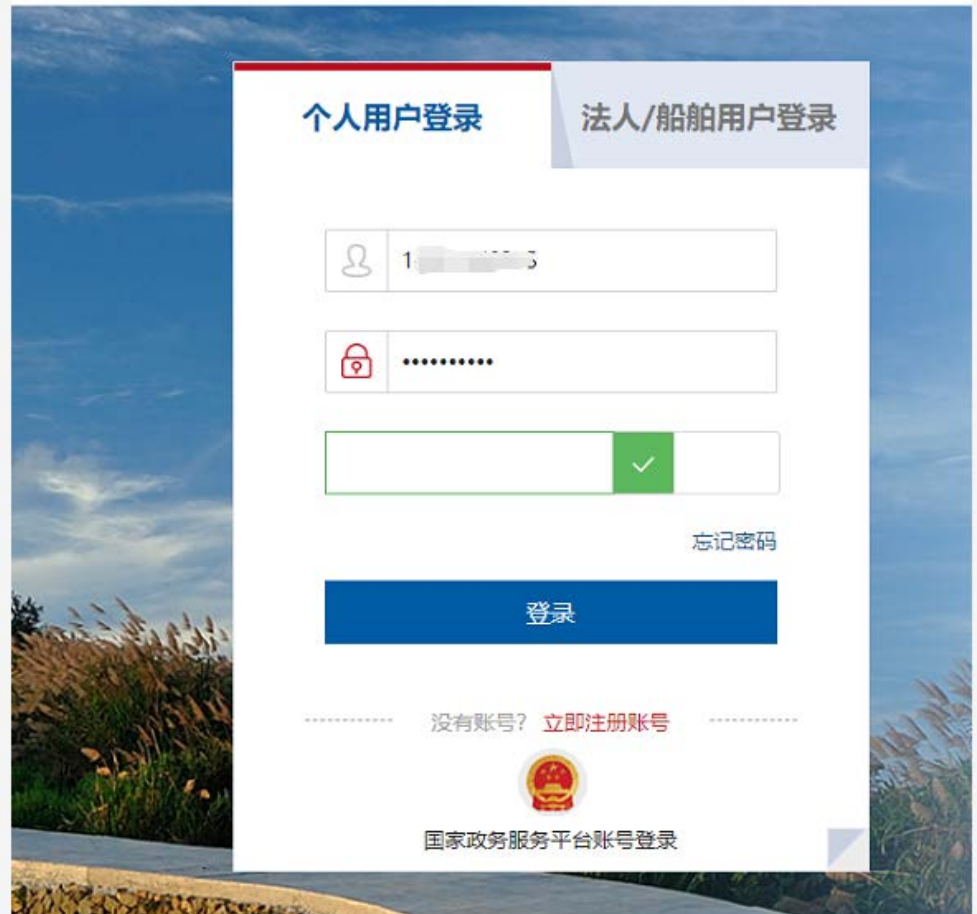

图 16

首次登录的用户显示个人信息,可维护个人信息。

2、登录一网通办平台后点击"更多业务办理"选项的"船 检业务"进入到权限申请界面。

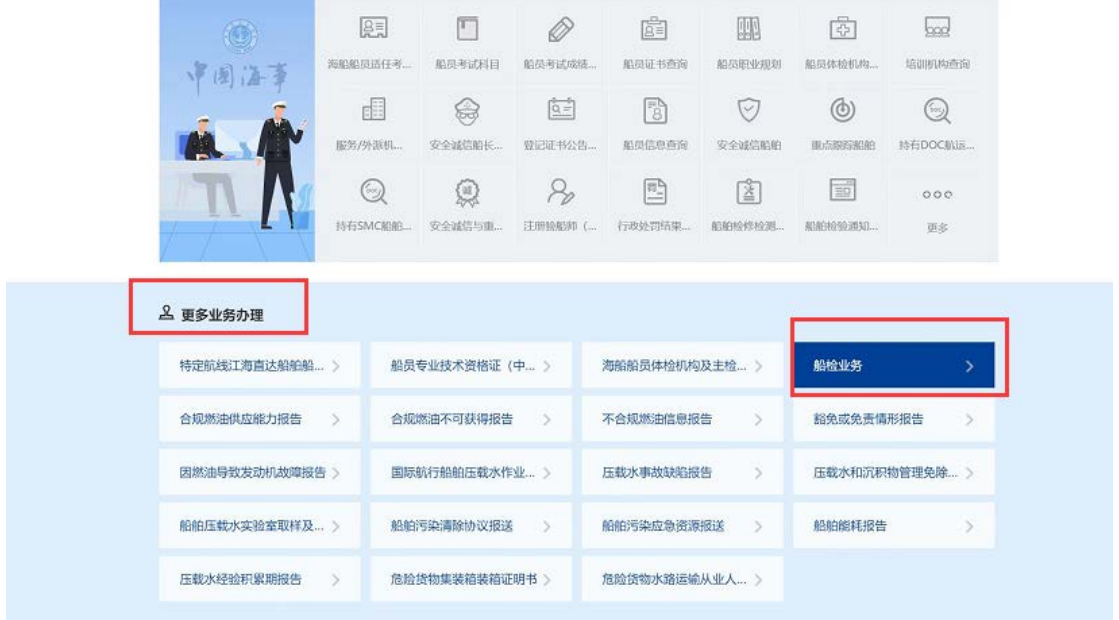

图 17

3、显示"注册验船师资格考试报名(商船)"的权限,点 击后给出是否确认的提示。

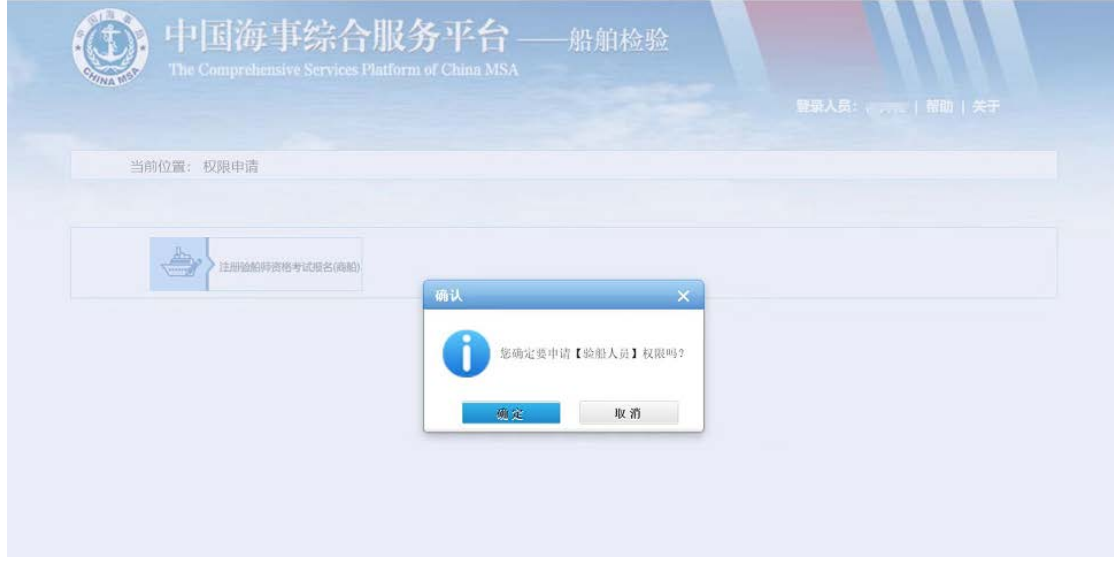

4、重新刷新进入到船检系统中,可看到"验船师考试"模 块入口。

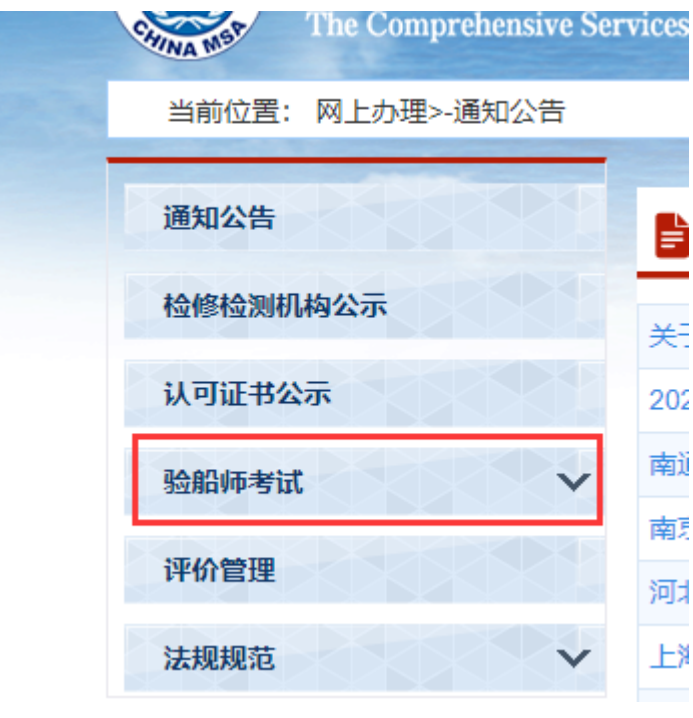

图 19

### 四、信息维护

<span id="page-14-0"></span>考生报名前需先维护个人基本信息,点击"个人信息"功能 填写考生的基本信息,带\*标志为必填项,点击保存按钮,保存 个人信息。

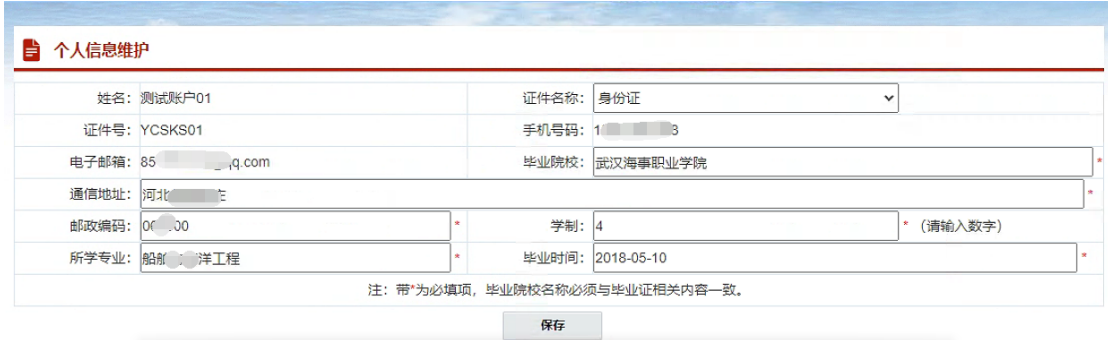

注:证件名称选择"外国人居留证或居留许可"时,可录入 "国籍"和"护照号"。

<span id="page-15-0"></span>五、考生报名

1、报名第一步,填写报名信息。

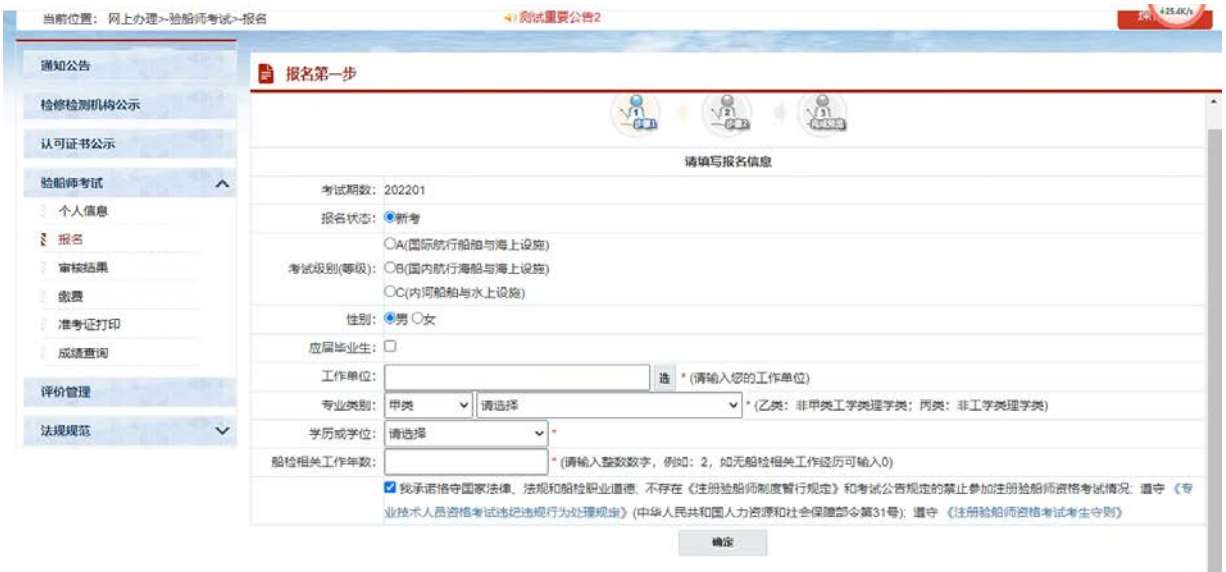

图 21

系统自动判断考生的考试状态为"新考"或"补考",根据 考生的学位、学历和工作年限智能判断报考条件,如不满足所选 等级的报考条件则无法进行到下一步。点击"《注册验船师制度 暂行规定》"、"《专业技术人员资格考试违纪违规行为处理规 定》"、"《注册验船师资格考试应考人守则》"超链,可以查 看详细信息。

2、报名第二步,上传验船师考试所需的图片或者扫描件等

资料,首次报名人员应在系统中如实提交本人报名材料,非首次 报名人员基本信息发生变动的,应重新填报。可以勾选"申请免 考",申请免考资格。点击"上一步",可对报名第一步的数据 进行修改。

#### 注意:

(1)所有报名人员本次都需提交证件照及相关证明文件, 应届毕业生工作经历可不上传。

(2)证件照尺寸为 2.5cm×3.5cm,底色为白色(如样例不 符合要求),照片格式为"JPG"格式,像素为 295px×413px。

(3)证件照正反面和学历、学位证书扫描件上传格式为 "JPG"格式,工作经历证明材料上传格式"PDF"格式,附件大 小在 50KB 至 512KB 之间。

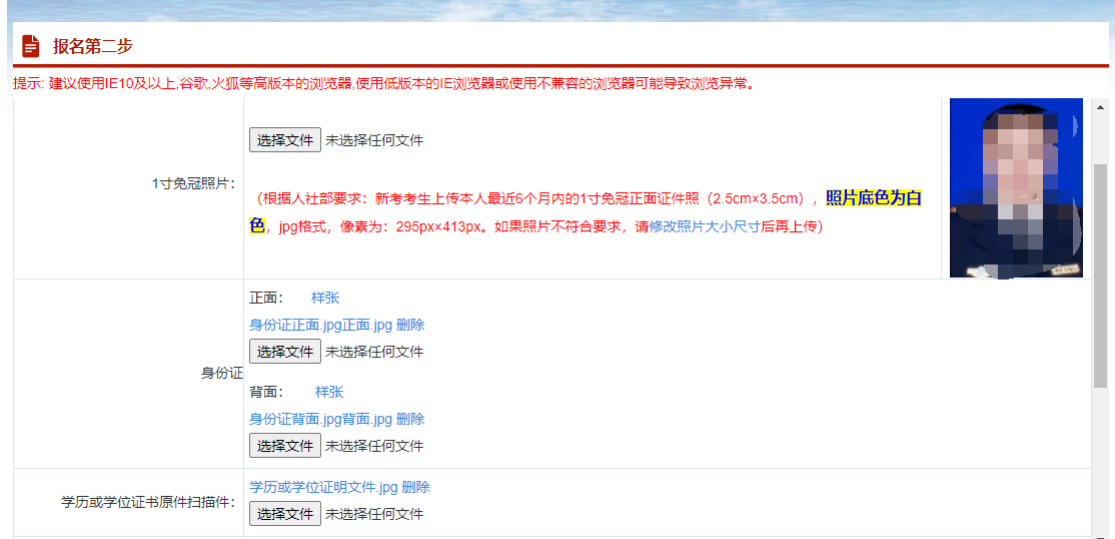

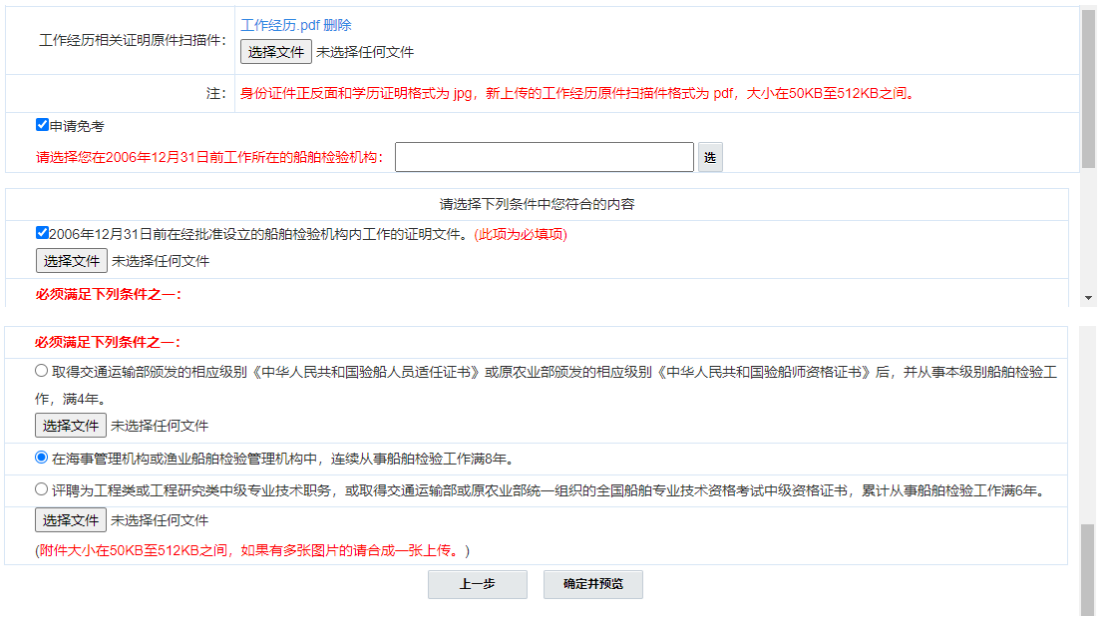

图 22

3、确定并预览,进入预览画面,点击"超链"可以查看考 生所上传的材料信息。点击"编辑"图标,可以回到对应的步骤 修改报名信息。确认信息无误后选择"报名地的直属海事管理机 构"及"意向考试城市",将报名材料提交给报名地的直属海事 管理机构审查。

注意: "报名地的直属海事管理机构"是为考生提供考位的 考区直属海事管理机构。考生选择"意向考试城市"并缴费后, 考区直属海事管理机构原则上根据考生意向安排考位,不能满足 考生意向要求的就近安排。

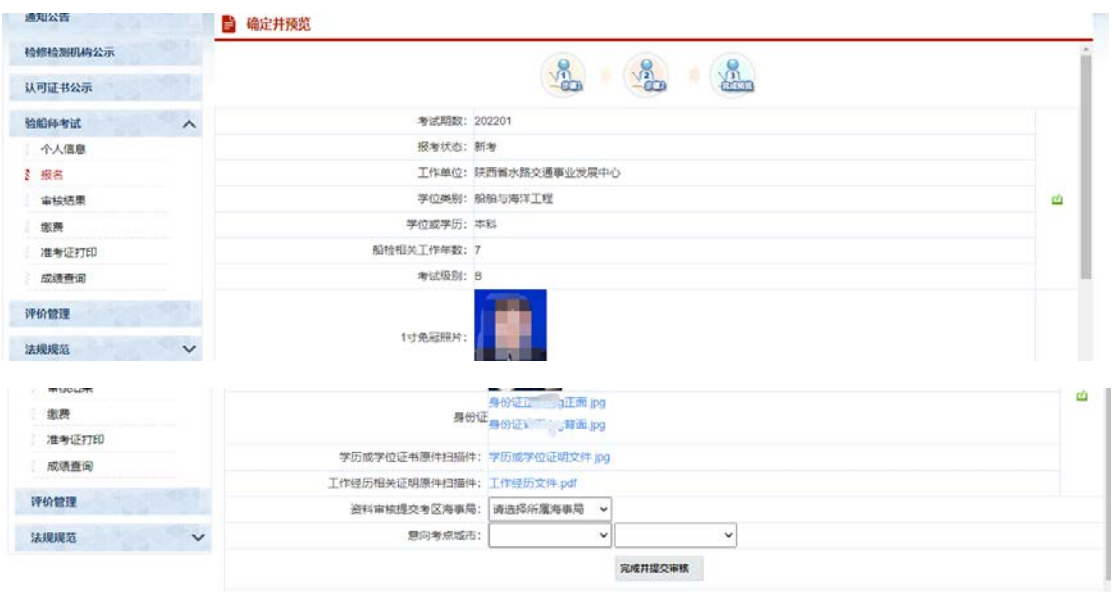

图 23

# <span id="page-18-0"></span>六、查看审查结果

考生查看自己的报名资格审查情况。如果显示"未通过", 系统将会提示需要修改的信息。考生将更新的材料重新提交审查 即可。

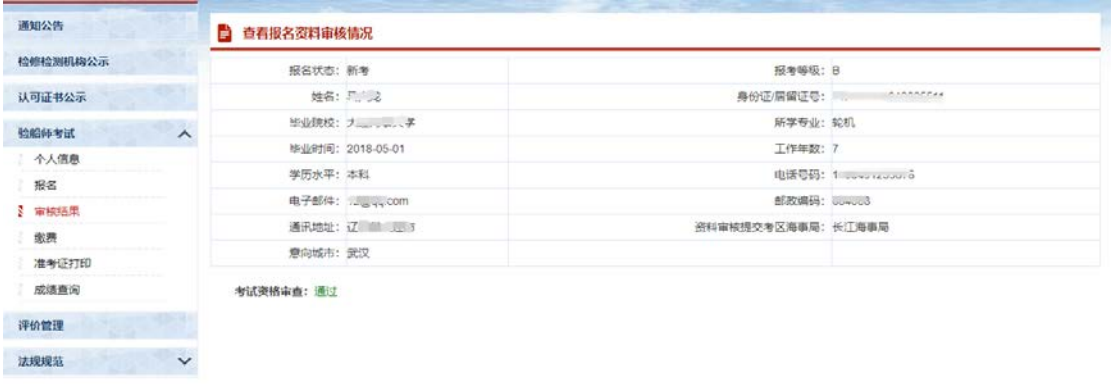

图 24

# <span id="page-19-0"></span>七、缴费

1、批准通过的考生,进入报名缴费阶段。界面显示考生基 本信息和考试科目信息。

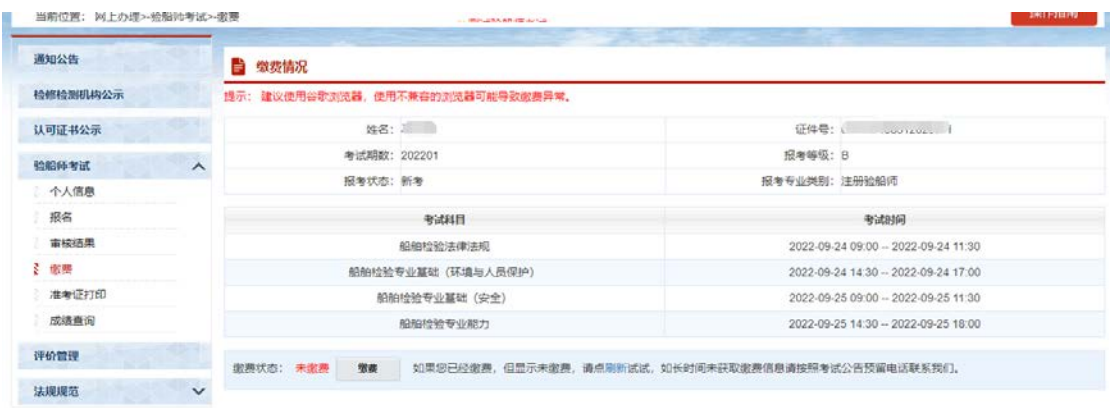

图 25

2、点击"缴费"按钮进入"完善票据信息"页面,考生选 择是否需要票据,需要票据的应准确填写票据抬头、选择省地县、 录入详细地址,方便后续票据邮寄。

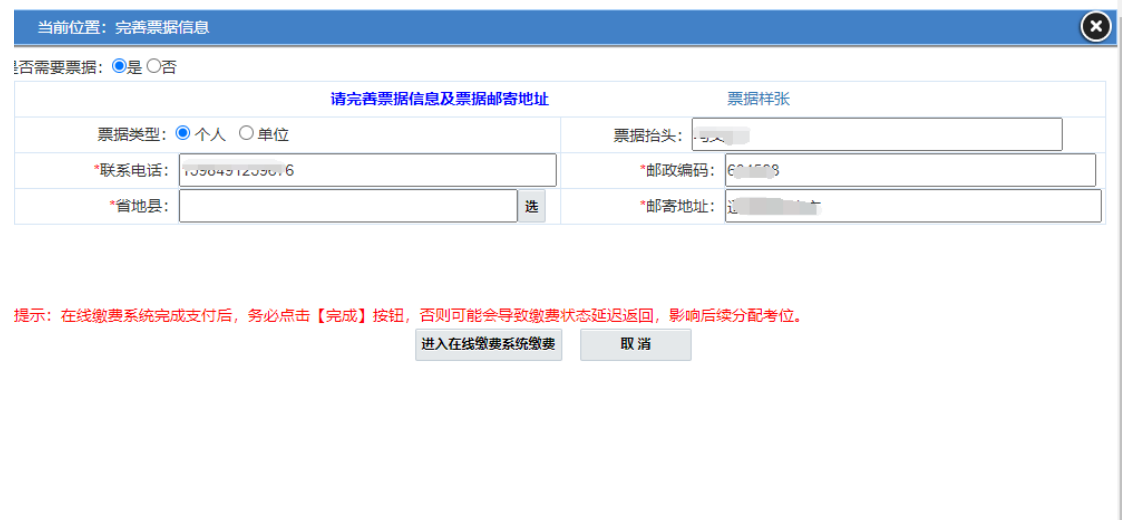

图 26

3、点击"进入在线缴费系统缴费"给出"不能满足考生意 向要求的就近安排。如果同意请继续缴费,缴费完成后报名费用 将不予退还。"的提示,请考生确认。

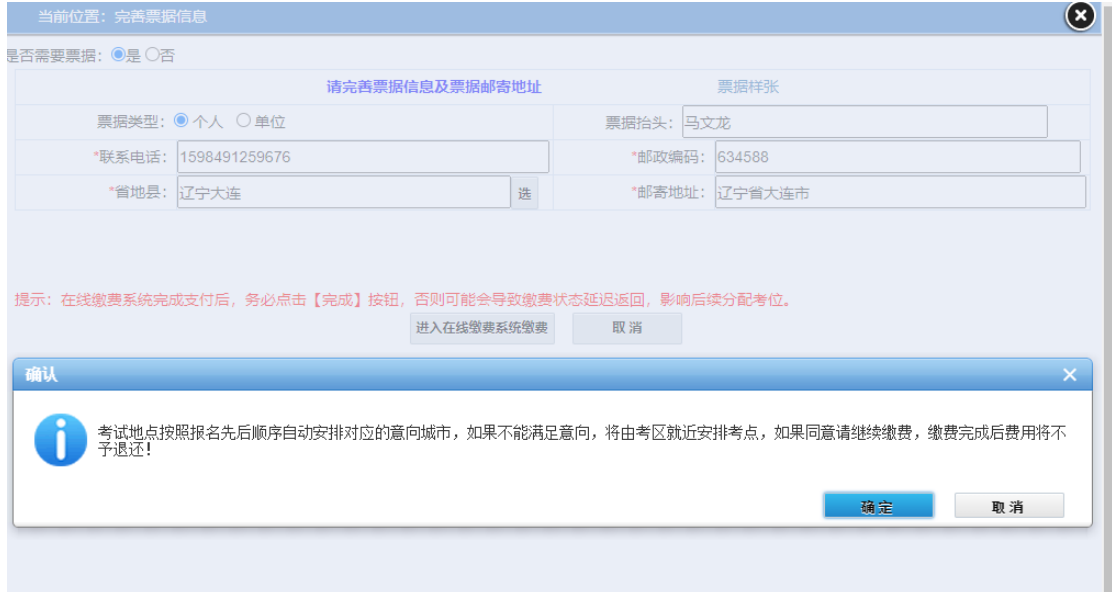

图 27

4、点击"确定"按钮,进入缴费页面,选择支付方式,进 行支付。

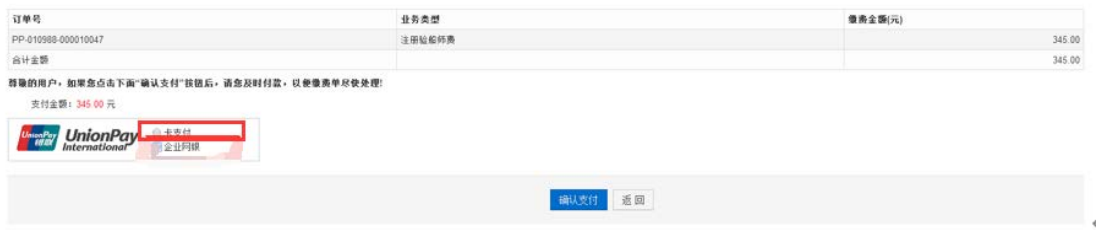

图 28

5、点击"确认支付"按钮之后,弹窗被拦截,点击"允许 弹出"。

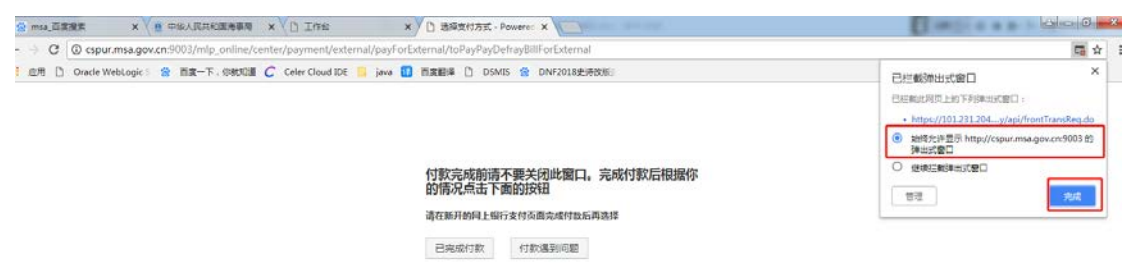

图 29

6、点击"确认支付"后,可能会出现访问"不是私密链接", 点击"高级",再点击"继续前往 [101.231.204.80\(不安全\)"](data:text/html;charset=utf-8,%3c!doctype%20html%3e%0A%3chtml%20dir=)。

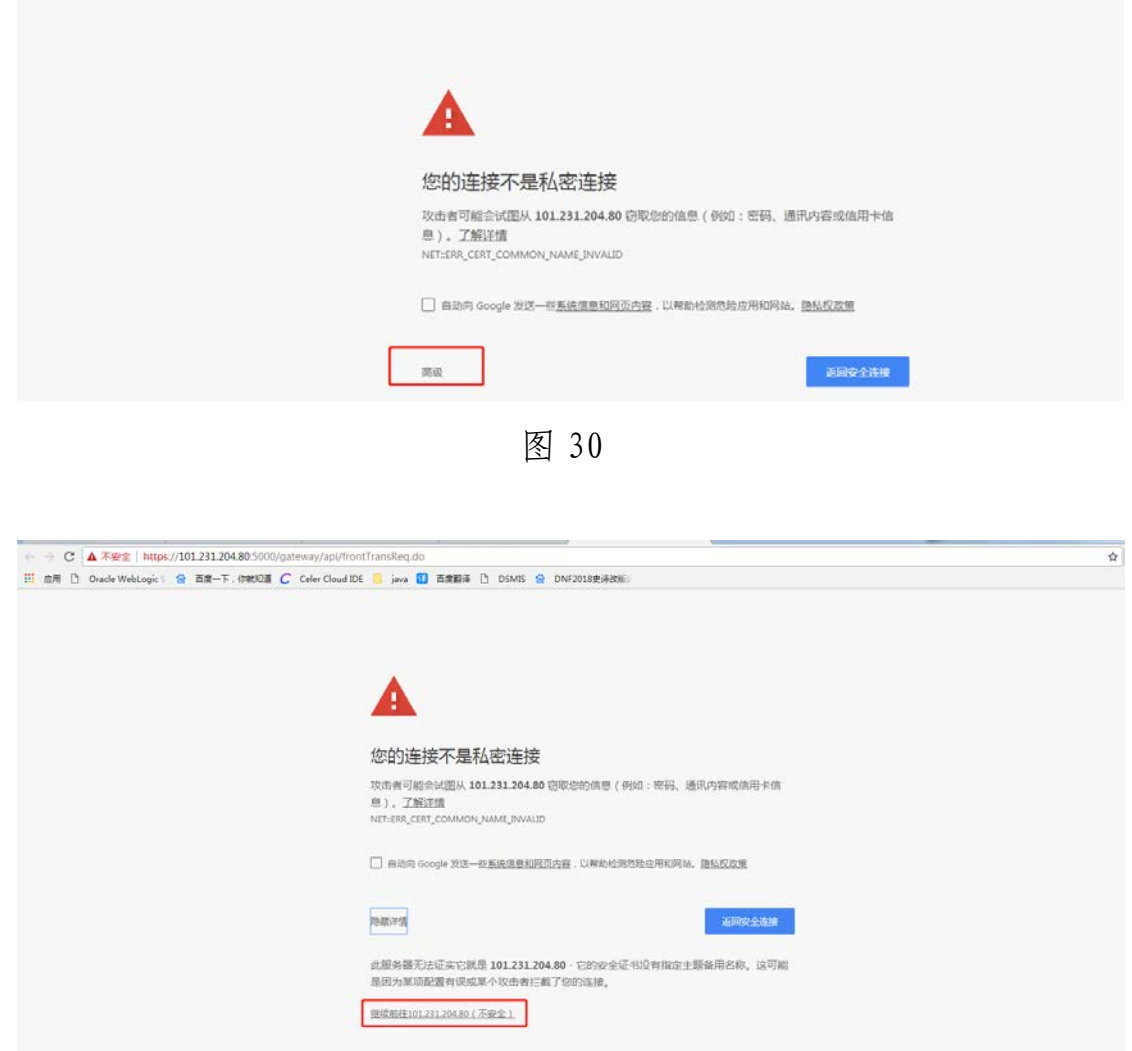

图 31

# 7、以"中国农业银行"为例,选择"中国农业银行",再 点击"到网上银行支付"。

 $U_{\text{planck}}$   $t \notin \text{exp}$ 

首页 | 登录 | 注册 | 帮助中心 | English → 24小时客服热线 95516

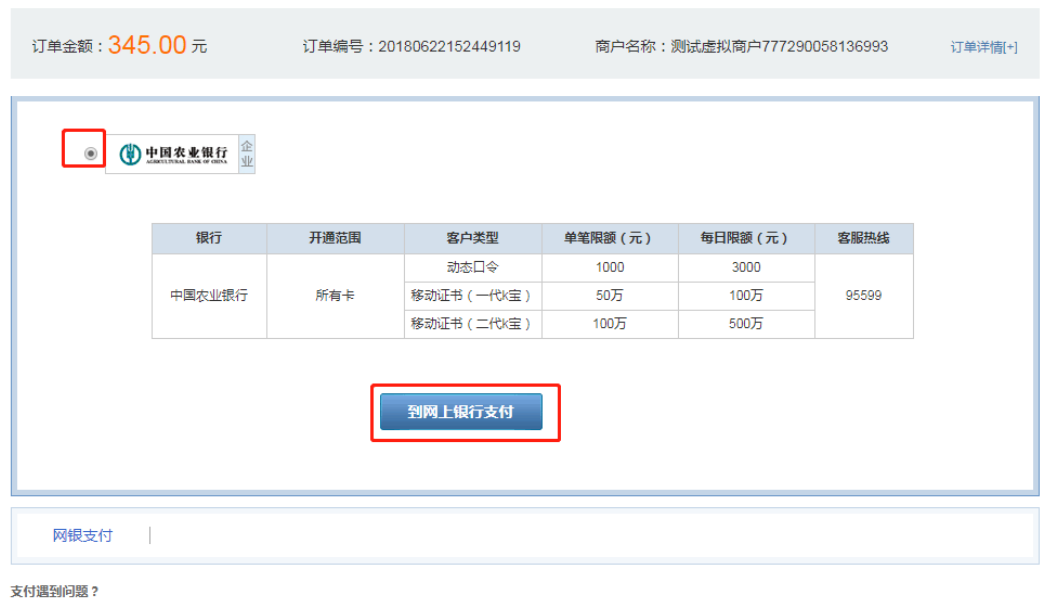

1.我没有网银如何付款?

答:您可以点击网银支付左边的"银联卡支付",输入银行卡号进行付款,安全又便捷。

如需查看更多问题,请点击<u>帮助中心</u> 或联系在线客服

图 32

8、输入银行卡帐号密码等信息,进行缴费。缴费成功后点 击"返回商户"按钮。

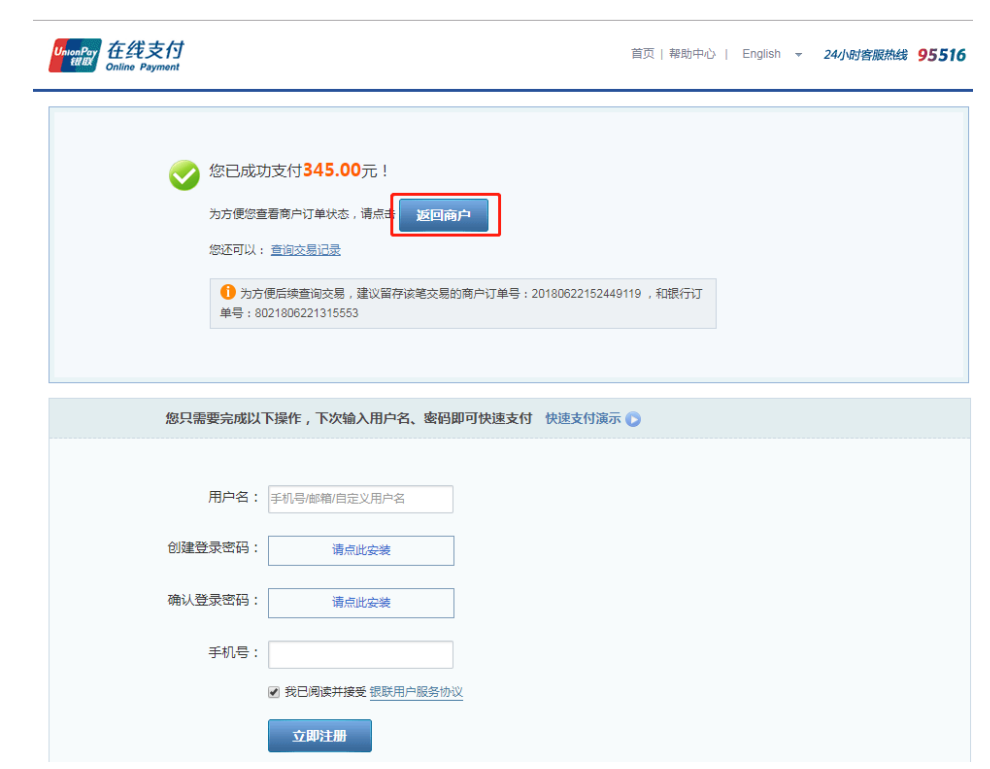

图 33

9、显示当前支付单已经正常支付。 

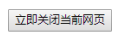

6 秒后自动关闭当前页

图 34

10、点击"已完成付款"按钮,将显示该考生的缴费结果。

# 付款完成前请不要关闭此窗口。完成付款后根据你<br>的情况点击下面的按钮

#### 请在新开的网上银行支付页面完成付款后再选择

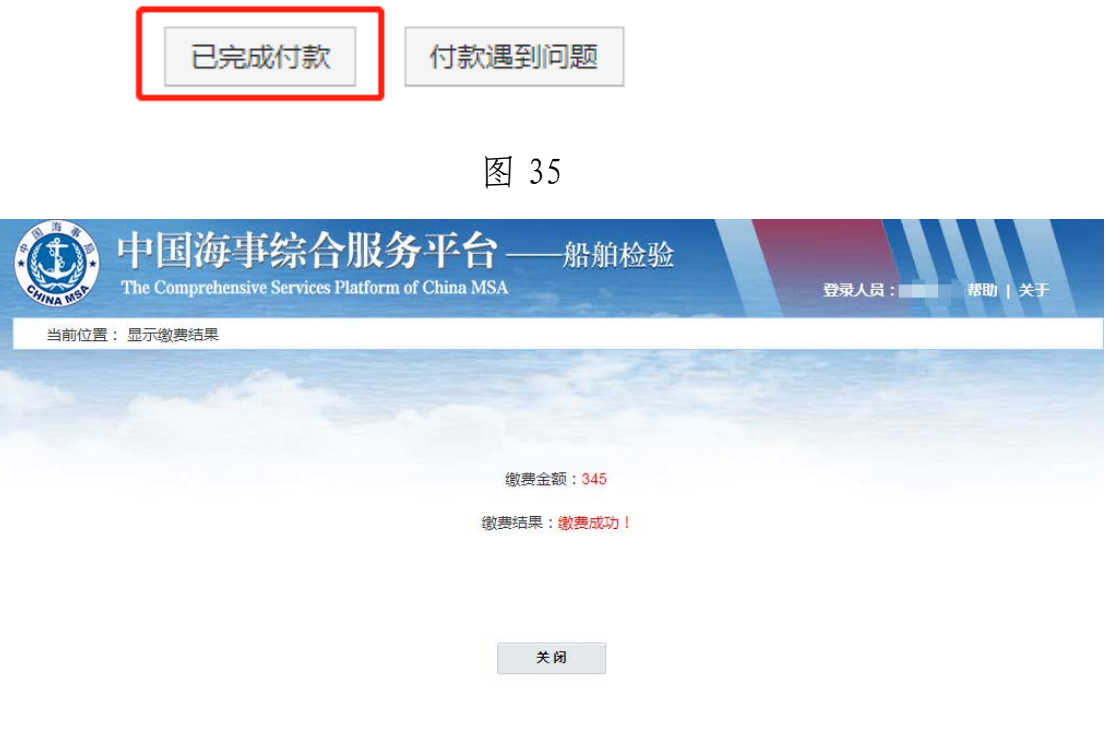

图 36

11、点击"关闭"按钮,则返回到缴费页面,显示该考生的 缴费信息。

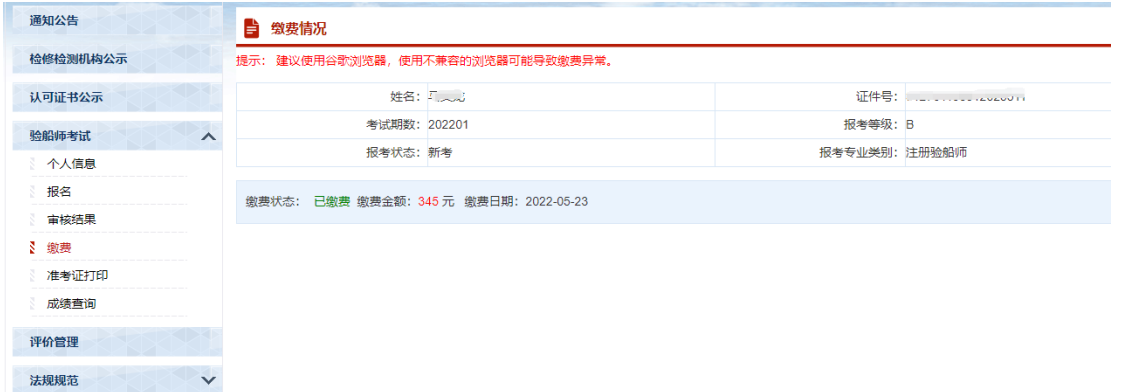

注意:

(1)考生在网上支付成功后,请不要立即关闭浏览器支付 页面。要点击"已完成付款",返回到考生缴费页面查看缴费状 态信息是否准确。

\*\*\*立即关闭浏览器支付页面将导致缴费信息延时反馈,如 发生误操作建议 12 小时后查看缴费状态信息。

(2)考生缴费成功后,考位由考区直属海事管理机构进行 分配。

#### <span id="page-25-0"></span>八、打印准考证

考生打印准考证相关信息。点击左侧"准考证打印"项,将 显示考生报考科目信息。

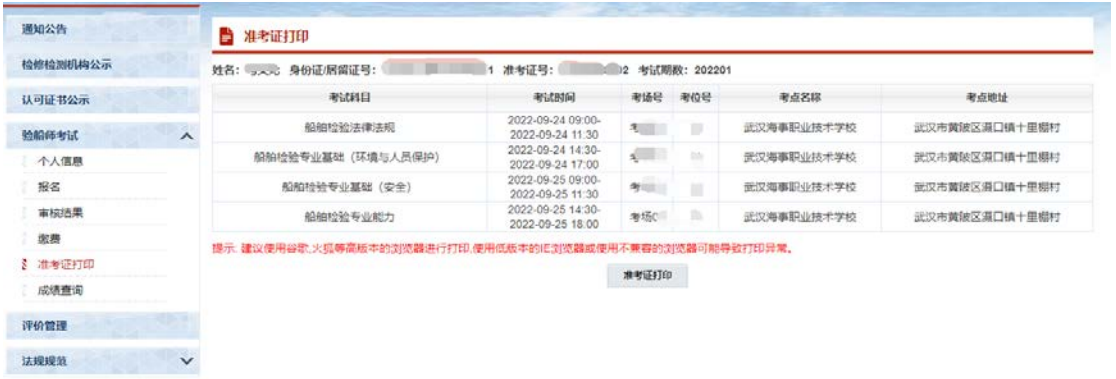

图 38

点击"准考证打印"按钮,可预览并下载打印准考证。